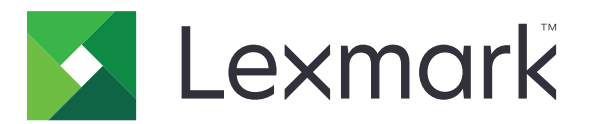

# **Print Management On-Premises**

**Version 2,13**

**Benutzerhandbuch**

**November 2022 [www.lexmark.com](http://www.lexmark.com)**

# **Inhalt**

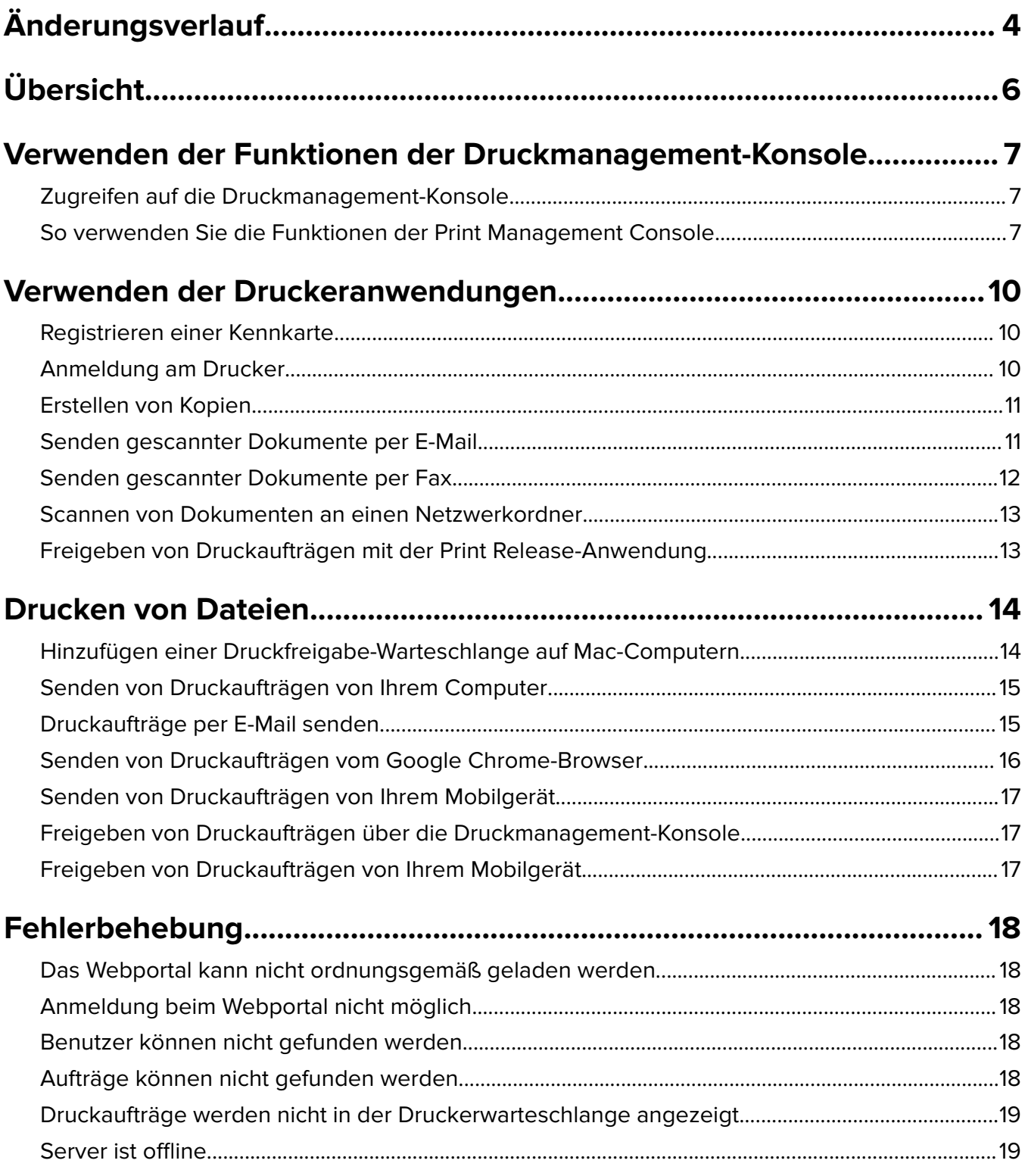

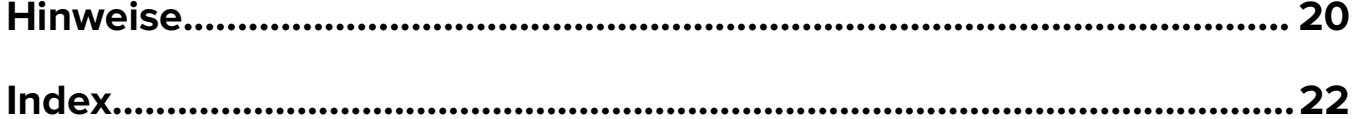

# <span id="page-3-0"></span>**Änderungsverlauf**

### **November 2022**

- **•** Die Anweisungen zu folgenden Punkten wurden aktualisiert:
	- **–** Senden von Druckaufträgen von Ihrem Mobilgerät
	- **–** Freigeben von Druckaufträgen von Ihrem Mobilgerät

### **Januar 2022**

- **•** Zusatzinformationen zu folgenden Themen:
	- **–** Anmeldedaten der Active Directory Federation Services (AD FS, Active Directory-Verbunddienste)
	- **–** Dashboard-Details

## **Juni 2021**

- **•** Zusatzinformationen zu folgenden Themen:
	- **–** Die Funktion "Gast-Druckauftrag"
	- **–** Dialog "Haftungsausschluss"

## **Dezember 2020**

- **•** Zusatzinformationen zu folgenden Themen:
	- **–** Dashboard-Details
	- **–** Eigenname des Druckers
	- **–** Meine Aufträge und Alle Aufträge

## **März 2020**

- **•** Zusatzinformationen zu folgenden Themen:
	- **–** Verwenden der Print Management Console
	- **–** Kopieren
	- **–** E-Mails senden
	- **–** Scannen
	- **–** Konfigurieren von Druckerfreigaben auf Macintosh-Computern

## **Februar 2018**

**•** Zusätzliche Informationen zu durchgesetzten Richtlinien.

## **Juni 2017**

- **•** Zusatzinformationen zu folgenden Themen:
	- **–** Hinzufügen einer Druckfreigabe-Warteschlange auf Macintosh-Computern
	- **–** Senden von Druckaufträgen
	- **–** Freigeben von Druckaufträgen

# **Juli 2016**

- **•** Unterstützung für brasilianisches Portugiesisch, Französisch, Deutsch, Italienisch, Japanisch, Koreanisch, Vereinfachtes Chinesisch, Spanisch und Traditionelles Chinesisch hinzugefügt.
- **•** Informationen zur Unterstützung mehrerer Domänen hinzugefügt.

# **Mai 2016**

**•** Erste Version.

# <span id="page-5-0"></span>**Übersicht**

Verwenden Sie die Lösung, um Aufträgen in Ihrer Warteschlange direkt auf Ihrem Computer, Ihrem Mobilgerät oder Ihrem Drucker zu verwalten.

LexmarkTM Print Management On‑Premises funktioniert mit folgenden Anwendungen:

- **• Druckfreigabe** eine Enterprise-Drucklösung für das Verwalten von Druckaufträgen auf dem Drucker, dem Mobilgerät oder über die Print Management Console.
- **• Lexmark Print** eine Anwendung, mit der Benutzer über ein iOS- oder AndroidTM-Mobilgerät Dokumente und Bilder direkt an Lexmark Netzwerkdrucker und -server senden können. Weitere Informationen finden Sie im Benutzerhandbuch zu Lexmark Print.

Die Optionen Drucken und Freigeben haben in diesem Handbuch dieselbe Bedeutung.

Dieses Dokument umfasst Anweisungen zur Verwendung und Fehlerbehebung der Lösung.

# <span id="page-6-0"></span>**Verwenden der Funktionen der Druckmanagement-Konsole**

Die Print Management-Konsole ist das Webportal für Lexmark Print Management. Sie können Ihre Druckaufträge anzeigen, drucken oder löschen, Ihre Richtlinien und Kontingente anzeigen und Delegaten hinzufügen. Sie können sich darüber hinaus Diagramme über Ihre Druckernutzung im Dashboard anzeigen lassen.

# **Zugreifen auf die Druckmanagement-Konsole**

**Hinweis:** Wenn Sie den Browser "Internet Explorer" verwenden, benötigen Sie Version 11 oder höher.

- **1** Öffnen Sie einen Webbrowser, und geben Sie dann eine der folgenden URLs ein:
	- **• http://***hostname***:9780/printrelease/**
	- **• https://***hostname***/printrelease/**

Hierbei steht *hostname* für den Hostnamen oder die IP-Adresse Print Management-Servers.

**Hinweis:** Wir empfehlen die Verwendung von **https://** für eine sichere Verbindung.

**2** Klicken Sie ggf. im Dialogfeld "Haftungsausschluss" auf **OK**.

**Hinweis:** Das Dialogfeld "Haftungsausschluss" wird nur angezeigt, wenn es in der Print Management Console von einem Administrator aktiviert wurde.

**3** Melden Sie sich mit Ihren Benutzeranmeldeinformationen an.

**Hinweis:** Wenden Sie sich in einer Umgebung mit mehreren Domänen an Ihren Systemadministrator, um Informationen zur richtigen Domäne einzuholen.

# **So verwenden Sie die Funktionen der Print Management Console**

Die Funktionen der Print Management-Konsole umfassen die Dashboard-Nutzungen, Druckwarteschlangen-Nutzungen, das Anzeigen von Richtlinien und Kontingenten und das Aktualisieren von Kontoeinstellungen.

## **Das Dashboard verstehen**

Verwenden Sie die Dashboard-Funktion, um Diagramme anzuzeigen, die Ihre persönliche Druck- und Kopiernutzung detailliert beschreiben. Details können Farbe, Duplexdruck und gedruckte Seiten beinhalten. Die tatsächlich angezeigten Karten werden vom zuständigen Administrator konfiguriert.

- **1** Klicken Sie in der Druckmanagement-Konsole auf **Dashboard**.
- **2** Klicken Sie auf ein Diagramm auf einer Karte, um die Einzelheiten zu einer bestimmten Nutzungsmetrik anzuzeigen, wie sie vom Administrator konfiguriert wurde.

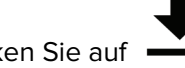

**3** Klicken Sie auf **interal und dann auf Exportieren**. Der Bericht wird im CSV-Format exportiert.

#### <span id="page-7-0"></span>**Hinweise:**

- Sie können die Liste aktualisieren, indem Sie auf C klicken.
- **•** Sie können die dargestellte Summe pro Kategorie anzeigen, indem Sie den Mauszeiger über einen farbigen Bereich des Diagramms bewegen. Wenn Sie auf den oben genannten Bereich klicken, wird eine detaillierte Liste mit der ausgewählten Kategorie angezeigt. Wenn Sie auf einen Bereich im Diagramm klicken, wird die Datentabelle entsprechend aktualisiert. Wenn Sie beispielsweise auf der Karte "gedruckt vs. gelöscht" den Abschnitt "gelöscht" anklicken, wird die Datentabelle so aktualisiert, dass nur die gelöschten Aufträge angezeigt werden. Wenn Sie jedoch auf die Schaltfläche "Aktualisieren" in der oberen rechten Ecke der Datentabelle klicken, wird eine kombinierte Liste pro Kategorie angezeigt.

### **Grundlagen zur Druckwarteschlange**

Verwenden Sie die Funktion Druckwarteschlange, um alle gesendeten Aufträge anzuzeigen, die noch nicht gedruckt oder gelöscht wurden. Je nach Konfiguration, die Ihr Administrator festgelegt hat, werden möglicherweise auch die gedruckten Aufträge angezeigt. Weitere Informationen erhalten Sie von Ihrem Systemadministrator.

**1** Klicken Sie in der Druckmanagement-Konsole auf **Druckwarteschlange**.

#### **Hinweise:**

- **•** Um Aufträge zu filtern, klicken Sie auf **Meine Aufträge**, und wählen Sie dann **Alle Aufträge** oder **Meine Aufträge** aus.
- **•** Meine Aufträge sind von Ihnen gesendete Druckaufträge.
- **•** Alle Aufträge umfassen alle Ihre Druckaufträge und zusätzlich alle Druckaufträge, für die Sie delegiert sind.
- **2** Verwalten von Druckaufträgen
	- **•** Filtern Sie die Liste, indem Sie die Schlüsselwörter in das Feld Filter eingeben. Klicken Sie dann auf .

#### **Hinweise:**

- **–** Verwenden Sie keine Sonderzeichen oder Symbole.
- **–** Sie können nur nach Auftragsnamen, Anzahl der Seiten und Standort filtern.
- Aktualisieren Sie die Liste, indem Sie auf **C** klicken.
- **•** Abhängig von der Konfiguration, die Ihr Administrator festgelegt hat, können Sie Druckaufträge löschen, delegieren oder drucken. Weitere Informationen erhalten Sie von Ihrem Systemadministrator.

#### **Hinweise:**

- **–** Sie können keine Aufträge delegieren, die bereits an Sie delegiert wurden.
- **–** Um weitere Details zum Druckauftrag anzuzeigen, klicken Sie auf den Auftragsnamen.

### <span id="page-8-0"></span>**Anzeigen von Richtlinien und Kontingenten**

Druckrichtlinien sind vordefinierter Einstellungen, die beim Drucken von Druckaufträgen aktiviert werden. Kontingente sind die maximale Anzahl an Druck- und Kopierseiten, die innerhalb eines bestimmten Zeitraums zulässig sind.

- **1** Führen Sie über die Druckmanagement-Konsole einen der folgenden Schritte aus:
	- **•** Klicken Sie in der oberen rechten Ecke der Seite auf Ihren Benutzernamen und anschließend auf **Meine Richtlinien**.
	- **•** Klicken Sie auf **Druckwarteschlange** > **Meine Richtlinien**.
- **2** Zeigen Sie Ihre durchgesetzten Richtlinien und die verbleibende Quote an.

### **Aktualisieren von Kontoeinstellungen**

**1** Klicken Sie in der Druckmanagement-Konsole in der rechten oberen Ecke der Seite auf Ihren Benutzernamen, und klicken Sie dann auf **Benutzereinstellungen bearbeiten**.

**Hinweis:** Wenn die Option Benutzereinstellungen bearbeiten nicht verfügbar ist, wenden Sie sich an Ihren Systemadministrator

- **2** Wählen Sie eine der folgenden Möglichkeiten:
	- **•** Aktualisieren Sie die Delegaten zukünftiger Druckaufträge Geben Sie im Feld Delegieren von Aufträgen an einen Benutzernamen an.

#### **Hinweise:**

- **–** Neue Delegaten können alle zukünftigen Druckaufträge sehen und freigeben.
- **–** Delegaten von Aufträgen, die bereits übermittelt wurden, sind nicht betroffen. Um die Delegaten vorhandener Aufträge zu aktualisieren, wählen Sie die Option **Delegaten für vorhandene Druckaufträge aktualisieren** aus.
- **•** Aktualisieren Sie Ihren Standarddrucker. Geben Sie im Feld Drucker-IP-Adresse die IP-Adresse Ihres Druckers an.
- **•** Aktualisieren Sie den Eigennamen des Druckers. Druckaufträge aus der Druckwarteschlange in der Druckmanagement-Konsole werden an den Standarddrucker gesendet, es sei denn, Sie wählen einen anderen Drucker für diesen bestimmten Auftrag aus. Der Eigenname des Druckers ist ein benutzerfreundlicher Name für den Standarddrucker und wird im Dialogfeld "Drucken" als Hinweis angezeigt.
- **3** Klicken Sie auf **Speichern**.

# <span id="page-9-0"></span>**Verwenden der Druckeranwendungen**

# **Registrieren einer Kennkarte**

- **1** Führen Sie am Drucker einen der folgenden Schritte aus:
	- **•** Wenn der Startbildschirm des Druckers gesperrt ist, tippen Sie mit Ihrer Kennkarte auf den Kennkartenleser, oder wischen Sie mit dieser darüber.
	- **•** Wenn der Startbildschirm des Druckers entsperrt ist, tippen Sie auf **Druckfreigabe**, und tippen Sie mit Ihrer Kennkarte auf den Kennkartenleser, oder wischen Sie mit dieser darüber.
- **2** Wenn gemeldet wird, dass die Kennkarte nicht registriert ist, tippen Sie auf **Weiter**.
- **3** Geben Sie Ihre Benutzeranmeldeinformationen ein.
- **4** Wenn gemeldet wird, dass die Kennkarte erfolgreich registriert wurde, tippen Sie auf **Weiter**.

# **Anmeldung am Drucker**

**1** Führen Sie am Drucker einen der folgenden Schritte aus:

**Hinweis:** Wenn der Startbildschirm des Druckers entsperrt ist, tippen Sie auf **Druckfreigabe**.

#### **Anmeldung mit einer Kennkarte**

Tippen Sie mit Ihrer Kennkarte auf den Kennkartenleser, oder wischen Sie mit dieser darüber.

#### **Manuelle Anmeldung**

- **a** Tippen Sie auf **Manuelle Anmeldung**.
- **b** Geben Sie Ihre Anmeldeinformationen ein.

#### **Anmeldung mit einer PIN**

- **a** Tippen Sie auf **PIN-Anmeldung**.
- **b** Geben Sie Ihre PIN ein.

Hinweis: Tippen Sie je nach Konfiguration auf <sup>:</sup>, um eine PIN zu registrieren oder zu ändern.

#### **Anmeldung mit einem Benutzernamen und einer PIN**

- **a** Tippen Sie auf **PIN-Anmeldung**.
- **b** Geben Sie Ihren Benutzernamen und Ihre PIN ein.

**Hinweis:** Tippen Sie je nach Konfiguration auf  $\frac{1}{2}$ , um eine PIN zu registrieren oder zu ändern.

**2** Tippen Sie bei Bedarf auf **Anmelden**.

### <span id="page-10-0"></span>**Gast-Druckauftrag**

Gast-Druckauftrag ist eine Funktion der LPM Premise, mit der Gäste Dokumente drucken können, ohne auf das Unternehmensnetzwerk zugreifen zu müssen. Der Gast verfasst eine E‑Mail über nahezu jeden beliebigen E‑Mail-Client, hängt das zu druckende Dokument an und sendet es an eine vordefinierte E‑Mail-Adresse.

Ein Administrator oder ein Vertreter einer Organisation stellt die E‑Mail-Adresse bereit, an die der Gast seine Dokumente senden kann. Beim Senden der E‑Mail an die angegebene E‑Mail-Adresse erhält der Gast eine Bestätigungs-E‑Mail mit einer PIN.

Nach Erhalt der PIN per E‑Mail kann der Gast mit dem vom Vertreter der Organisation angegebenen Drucker fortfahren und die folgenden Schritte ausführen:.

- **1** Berühren Sie **Gast-Druckauftrag**.
- **2** Geben Sie die Gast-PIN ein.
- **3** Wählen Sie den Druckauftrag aus, und drücken Sie **Auswahl drucken**.

#### **Hinweise:**

- **•** Wenn Sie mehrere Druckaufträge senden, werden alle diese Druckaufträge aufgelistet.
- **•** Separate E‑Mails werden als einzelne Druckaufträge angezeigt.
- **•** Jede E‑Mail wird unabhängig von der Anzahl der Anhänge als einzelner Druckauftrag angezeigt.
- **•** Ohne E‑Mail-Anhang wird der Text der E‑Mail gedruckt.

# **Erstellen von Kopien**

**1** Legen Sie ein Originaldokument in das ADZ-Fach oder auf das Scannerglas.

**Hinweis:** Um zu vermeiden, dass ein Bild beschnitten wird, muss das Papierformat des Originaldokuments und des Ausdrucks identisch sein.

**2** Drücken Sie auf dem Startbildschirm **Kopieren**.

**Hinweis:** Geben Sie ggf. Ihre Benutzeranmeldeinformationen ein.

**3** Legen Sie die Anzahl der Kopien fest.

**Hinweis:** Passen Sie ggf. die Kopiereinstellungen an.

**4** Kopieren Sie das Dokument.

**Hinweis:** Um eine Schnellkopie zu erstellen, drücken Sie im Bedienfeld  $\Diamond$ .

# **Senden gescannter Dokumente per E-Mail**

#### **Verwenden des Drucker-Startbildschirms**

- **1** Legen Sie ein Originaldokument in das ADZ-Fach oder auf das Scannerglas.
- **2** Drücken Sie im Startbildschirm die Option **E-Mail**.

**Hinweis:** Geben Sie ggf. Ihre Benutzeranmeldeinformationen ein.

**3** Geben Sie die entsprechenden Informationen ein.

#### <span id="page-11-0"></span>**Hinweise:**

- **•** Sie können den Empfänger auch über das Adressbuch oder die Kurzwahlnummer eingeben.
- **•** Je nach Druckerkonfiguration wird Ihre E-Mail-Adresse möglicherweise automatisch in das Empfängerfeld eingetragen.
- **4** Falls erforderlich, konfigurieren Sie die Einstellungen für den Ausgabedateityp.
- **5** Senden Sie die E-Mail.

#### **Verwenden der Kurzwahlnummer**

- **1** Drücken Sie auf dem Bedienfeld des Druckers auf **#**, und geben Sie dann die Kurzwahlnummer über die Tastatur ein.
- **2** Senden Sie die E-Mail.

# **Senden gescannter Dokumente per Fax**

#### **Verwenden des Drucker-Startbildschirms**

- **1** Legen Sie das Originaldokument in die automatische Dokumentzuführung (ADZ) oder auf das Scannerglas.
- **2** Drücken Sie auf dem Bedienfeld die Taste **Fax**.

**Hinweis:** Geben Sie ggf. Ihre Benutzeranmeldeinformationen ein.

- **3** Geben Sie die entsprechenden Informationen ein.
- **4** Konfigurieren Sie falls erforderlich weitere Faxeinstellungen.
- **5** Faxen Sie das Dokument.

#### **Verwenden des Computers**

#### **Für Windows-Benutzer**

- **1** Öffnen Sie im Dokument, das Sie faxen möchten, das Dialogfeld Drucken.
- **2** Wählen Sie den Drucker, und klicken Sie dann auf **Eigenschaften**, **Voreinstellungen**, **Optionen** oder **Einrichtung**.
- **3** Klicken Sie auf **Faxen** > **Fax aktivieren**, und geben Sie die Nummer des Empfängers ein.
- **4** Konfigurieren Sie falls erforderlich weitere Faxeinstellungen.
- **5** Faxen Sie das Dokument.

#### **Für Macintosh-Benutzer**

- **1** Wählen Sie bei geöffnetem Dokument **Datei** > **Drucken** aus.
- **2** Wählen Sie den Drucker aus, und geben Sie anschließend die Nummer des Empfängers ein.
- **3** Konfigurieren Sie falls erforderlich weitere Faxeinstellungen.
- **4** Faxen Sie das Dokument.

# <span id="page-12-0"></span>**Scannen von Dokumenten an einen Netzwerkordner**

**1** Legen Sie ein Originaldokument in das ADZ-Fach oder auf das Scannerglas.

**Hinweis:** Weitere Informationen finden Sie im Benutzerhandbuch des Druckers.

**2** Tippen Sie auf dem Startbildschirm auf **Scannen an Netzwerk**.

**Hinweis:** Geben Sie ggf. Ihre Benutzeranmeldeinformationen ein.

- **3** Geben Sie den Dateinamen ein, und tippen Sie dann auf **Weiter**.
- **4** Ändern Sie ggf. die Scaneinstellungen.
- **5** Tippen Sie auf **Senden**.

# **Freigeben von Druckaufträgen mit der Print Release-Anwendung**

**Hinweis:** Je nach Konfiguration werden Erstbenutzer möglicherweise aufgefordert, ihre Kennkarte zu registrieren. Weitere Informationen finden Sie unter ["Registrieren einer Kennkarte" auf Seite 10.](#page-9-0) Wenn die automatische Druckfreigabe konfiguriert ist, müssen Benutzer nur ihre Kennkarte an den Kennkartenleser halten, um alle Aufträge freizugeben.

**1** Tippen Sie auf dem Startbildschirm auf **Druckfreigabe**.

#### **Hinweise:**

- **•** Geben Sie ggf. Ihre Anmeldeinformationen ein.
- **•** Wenn Sie dazu aufgefordert werden, wählen Sie einen Benutzer aus.
- **•** Wenn Sie ein Delegierter für jemanden sind, der Druckaufträge freizugeben hat, werden Sie aufgefordert, zu entscheiden, wessen Aufträge freigegeben werden.
- **2** Wählen Sie einen oder mehrere Druckaufträge aus.
- **3** Drucken Sie die Aufträge.

# <span id="page-13-0"></span>**Drucken von Dateien**

Abhängig von der durchgesetzten Richtlinie werden Einstellungen für Druckaufträge möglicherweise automatisch modifiziert. Weitere Informationen erhalten Sie von Ihrem Systemadministrator.

# **Hinzufügen einer Druckfreigabe-Warteschlange auf Mac-Computern**

**Hinweis:** Wenden Sie sich an Ihren Systemadministrator, um Informationen zum bevorzugten Vorgehen einzuholen.

**1** Öffnen Sie auf Ihrem Mac-Computer das Fenster Systemeinstellungen, und klicken Sie dann auf **Drucken und Scannen**.

**Hinweis:** Zum Entsperren des Bereichs benötigen Sie möglicherweise Administratorrechte. Weitere Informationen erhalten Sie von Ihrem Systemadministrator.

**2** Klicken Sie auf **T**, und wählen Sie dann eine der folgenden Möglichkeiten aus:

#### **Line Printer Daemon**

Bei dieser Methode wird ein Drucker auf dem Server freigegeben. Anschließend verwendet der Mac-Client diesen mit dem LPD-Protokoll (Line Printer Daemon) zum Drucken.

- **a** Klicken Sie auf **IP**, und geben Sie die Server-IP-Adresse ein.
- **b** Wählen Sie im Menü Protokoll die Option **Line Printer Daemon LPD** aus.
- **c** Geben Sie im Feld Warteschlange den Druckerfreigabenamen ein.
- **d** Wählen Sie im Menü Benutzen die Option **Druckersoftware auswählen** und dann einen Druckertreiber aus.

#### **Verwenden der Samba-Freigabe**

Bei dieser Methode wird ein Drucker auf dem Server freigegeben. Anschließend stellt der Mac-Client eine Verbindung zum freigegebenen Drucker als Samba-Freigabe her.

- **a** Drücken Sie die Control-Taste, klicken Sie mit der rechten Maustaste auf die Symbolleiste des Fensters, und klicken Sie dann auf **Symbolleiste anpassen**.
- **b** Ziehen Sie **C** auf die Symbolleiste, und klicken Sie dann auf Fertig.
- **c** Klicken Sie auf > **Typ** > **Windows-Drucker via Spools**.
- **d** Geben Sie den SMB ein:// URL mit einer IP-Adresse oder einem Servernamen und dem Druckerfreigabenamen. Beispiel: **SMB://10.1.2.3/Druckerfreigabename**.
- **e** Wählen Sie im Menü Benutzen die Option **Druckersoftware auswählen** und dann einen Druckertreiber aus.

#### <span id="page-14-0"></span>**Verwenden von AirPrint**

**Hinweis:** Stellen Sie für die Verwendung dieser Funktion sicher, dass AirPrint auf dem Druckmanagement-Server aktiviert ist. Weitere Informationen erhalten Sie von Ihrem Systemadministrator.

Wählen Sie einen Drucker mit der AirPrint-Softwarefunktion aus.

- **3** Gehen Sie im Menü Filter folgendermaßen vor:
	- **•** Geben Sie für Line Printer Daemon oder Samba **Lexmark** ein, und wählen Sie dann eine der folgenden Optionen aus:
		- **– Allgemeiner Lexmark Farblaserdrucker**
		- **– Allgemeiner Lexmark SW-Laserdrucker**
	- **•** Wählen Sie für AirPrint **Sicheres AirPrint** aus.
- **4** Klicken Sie auf **Hinzufügen** > **OK**.

# **Senden von Druckaufträgen von Ihrem Computer**

#### **Hinweise:**

- **•** Bei einem Microsoft Windows Betriebssystem müssen Sie sicherstellen, dass der Lexmark Universaldruckertreiber Ihres freigegebenen Druckers auf Ihrem Computer installiert ist. Weitere Informationen erhalten Sie von Ihrem Systemadministrator.
- **•** Bei einem Mac OS-Betriebssystem müssen Sie sicherstellen, dass der generische Druckertreiber auf Ihrem Computer installiert ist.
- **1** Öffnen Sie eine Datei oder ein Bild.
- **2** Wählen Sie die Option "Drucken" und dann die Druckfreigabe-Warteschlange.
- **3** Klicken Sie auf **Drucken**.

# **Druckaufträge per E-Mail senden**

Sie können von einem Computer oder mobilen Gerät aus Aufträge per E-Mail senden. Die E-Mail-Adresse des Druckwarteschlangen-Servers erhalten Sie von Ihrem Administrator.

Um einen Auftrag zu senden, leiten Sie eine E-Mail von Ihrem Unternehmens-E-Mail-Konto an die E-Mail-Adresse des Druckwarteschlangen-Servers weiter oder senden Sie eine E-Mail. Der E-Mail-Betreff wird als Name des Druckauftrags verwendet. Hängen Sie die Dokumente an, die Sie der Druckwarteschlange hinzufügen möchten. Die unterstützten Anhangtypen sind PDF, Microsoft Word, Microsoft Excel, Microsoft PowerPoint und Bilddateien.

Wenn der Druckauftrag freigegeben wird, werden der Nachrichtentext und alle Anhänge der E-Mail gedruckt.

Um die Druckoptionen zu steuern, können die folgenden Werte am Ende des Betreffs eingegeben werden:

<span id="page-15-0"></span>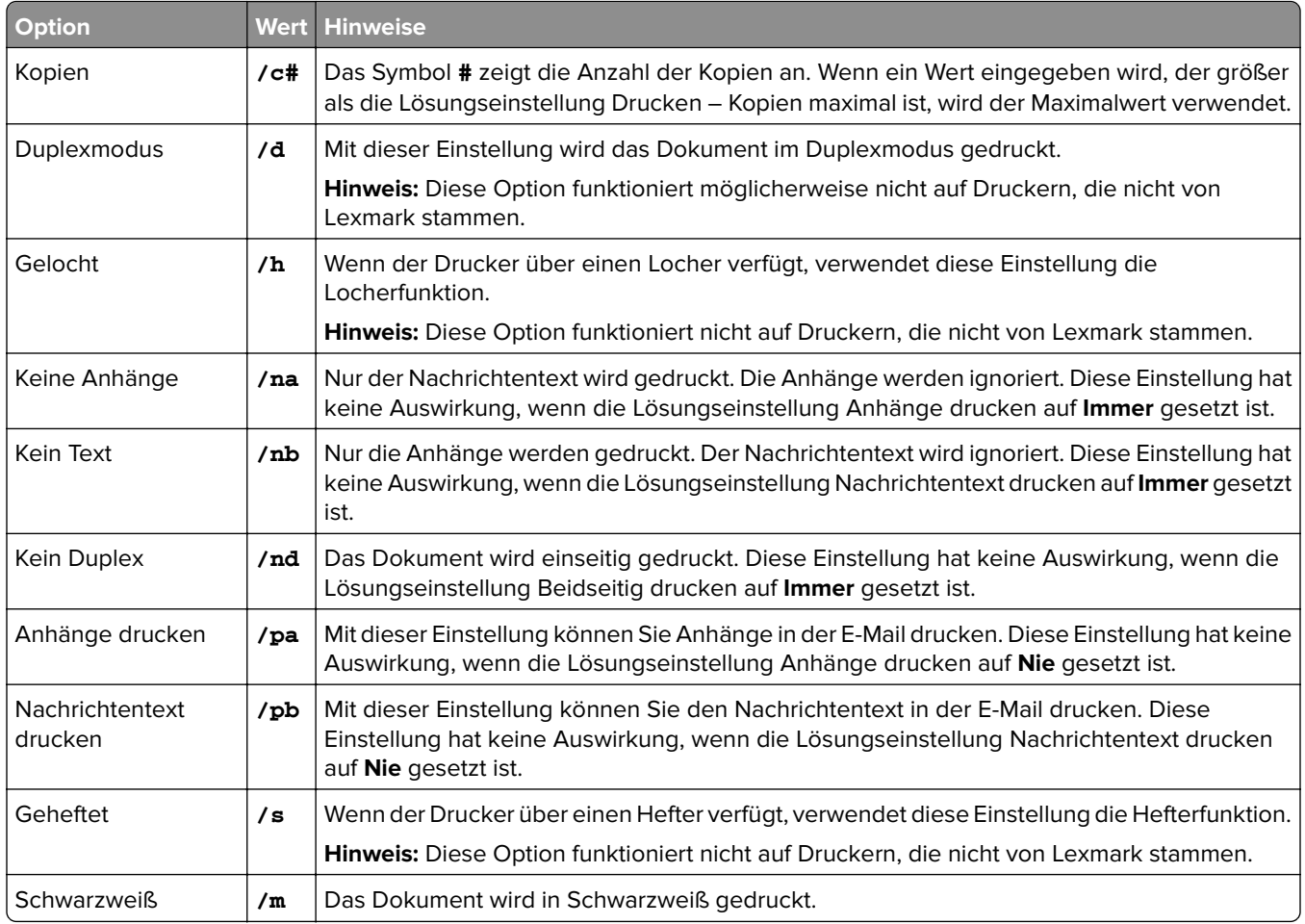

Beachten Sie die folgenden Beispiele:

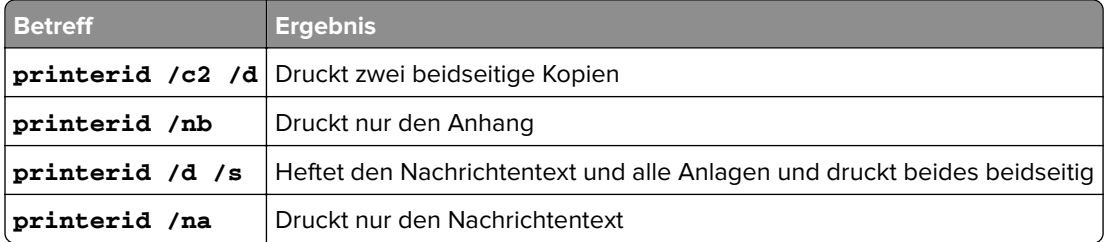

# **Senden von Druckaufträgen vom Google Chrome-Browser**

**Hinweis:** Die Erweiterung "LPM Premise for Google Chrome" muss zu Ihrem Webbrowser hinzugefügt werden. Weitere Informationen erhalten Sie von Ihrem Systemadministrator.

- **1** Öffnen Sie im Google Chrome-Browser eine Datei, ein Bild oder eine Webseite.
- **2** Wählen Sie die Druckoption und dann **LPM Premise for Google Chrome**.
- **3** Ändern Sie ggf. die Druckeinstellungen.
- **4** Klicken Sie auf **Drucken**.

# <span id="page-16-0"></span>**Senden von Druckaufträgen von Ihrem Mobilgerät**

Diese Anweisungen gelten für Mobilgeräte, auf denen das Betriebssystem iOS oder die Android-Plattform ausgeführt wird. Weitere Informationen über die Lexmark Print-Anwendung finden Sie im Benutzerhandbuch zu Lexmark Print.

- **1** Starten Sie die Lexmark Print-Anwendung.
- **2** Wählen Sie auf dem Startbildschirm der Anwendung eine Quelle und anschließend mindestens eine Datei aus.

**Hinweis:** Erlauben Sie der Anwendung, auf die Kamera und den Gerätespeicher zuzugreifen, wenn Sie dazu aufgefordert werden.

**3** Wählen Sie einen Print Management Server aus.

**Hinweis:** Wenn Sie dazu aufgefordert werden, melden Sie sich beim Server an.

- **4** Ändern Sie ggf. die Druckeinstellungen.
- **5** Tippen Sie auf **DRUCKEN**.

# **Freigeben von Druckaufträgen über die Druckmanagement-Konsole**

- **1** Klicken Sie in der Druckmanagement-Konsole auf **Druckwarteschlange**.
- **2** Wählen Sie einen oder mehrere Aufträge aus, und klicken Sie dann auf **Drucken**.
- **3** Führen Sie einen der folgenden Schritte aus:
	- **•** Wählen Sie **Standarddrucker** aus.
	- **•** Wählen Sie **Anderen Drucker auswählen** aus, und geben Sie im Feld IP-Adresse des Druckers die IP-Adresse des Druckers ein.

**Hinweis:** Wählen Sie bei Bedarf die Option **Als Standarddrucker festlegen** aus, und geben Sie dann den Eigennamen des Druckers ein.

**4** Klicken Sie auf **OK**.

# **Freigeben von Druckaufträgen von Ihrem Mobilgerät**

Diese Anweisungen gelten für Mobilgeräte, auf denen das Betriebssystem iOS oder die Android-Plattform ausgeführt wird.

- **1** Starten Sie die Lexmark Print-Anwendung.
- **2** Tippen Sie auf dem Startbildschirm der Anwendung auf **Meine Aufträge**.
- **3** Wählen Sie mindestens einen Auftrag aus, und klicken Sie anschließend auf **DRUCKEN**.
- **4** Wählen Sie einen Drucker aus.
- **5** Ändern Sie ggf. die Druckeinstellungen.
- **6** Tippen Sie auf **DRUCKEN**.

# <span id="page-17-0"></span>**Fehlerbehebung**

# **Das Webportal kann nicht ordnungsgemäß geladen werden**

Probieren Sie eine oder mehrere der folgenden Vorgehensweisen:

### **Stellen Sie bei der Verwendung des Webbrowsers "Internet Explorer" sicher, dass Sie Intranet-Websites nicht in der Kompatibilitätsansicht anzeigen.**

Weitere Informationen finden Sie in den Hilfeinformationen zum Browser.

#### **Stellen Sie sicher, dass die URL richtig ist.**

Verwenden Sie eine der folgenden Optionen:

- **• http://***hostname***:9780/printrelease**
- **• https://***hostname***/printrelease**

Hierbei steht *hostname* für den Hostnamen oder die IP-Adresse des Druckmanagement-Servers.

**Hinweis:** Wir empfehlen die Verwendung von **https://** für eine sichere Verbindung.

# **Anmeldung beim Webportal nicht möglich**

Probieren Sie eine oder mehrere der folgenden Methoden:

#### **Stellen Sie sicher, dass die Benutzerinformationen korrekt sind.**

Wenn der Druckmanagement-Server für die Verbindung mit einem LDAP-Server konfiguriert ist, geben Sie den Benutzernamen und das Kennwort für LDAP ein.

Wenn ein Druckmanagement-Server konfiguriert wird, um mehrere Domänen zu unterstützen, wählen Sie eine Domäne aus, und geben Sie dann Ihren Benutzernamen und Ihr Kennwort an.

**Wenden Sie sich an Ihren LDAP-Administrator.**

# **Benutzer können nicht gefunden werden**

**Wenden Sie sich an Ihren Administrator für Lexmark Print Management.**

# **Aufträge können nicht gefunden werden**

Wenn der Druckmanagement-Server nicht für die Unterstützung mehrerer Domänen konfiguriert ist, werden nur Aufträge angezeigt, die an die Standarddomäne gesendet werden.

<span id="page-18-0"></span>**Wenden Sie sich an den Administrator.**

# **Druckaufträge werden nicht in der Druckerwarteschlange angezeigt**

Probieren Sie eine oder mehrere der folgenden Methoden:

#### **Stellen Sie sicher, dass die Benutzerinformationen korrekt sind.**

Wenn der Druckmanagement-Server für die Verbindung mit einem LDAP-Server konfiguriert ist, geben Sie den Benutzernamen und das Kennwort für LDAP ein.

Wenn ein Druckmanagement-Server konfiguriert wird, um mehrere Domänen zu unterstützen, wählen Sie eine Domäne aus, und geben Sie dann Ihren Benutzernamen und Ihr Kennwort an.

**Stellen Sie sicher, dass der Dokumentname und die Benutzer-ID korrekt sind, und der Benutzer sich beim Drucken nicht mit einer anderen Benutzer-ID angemeldet hat.**

Weitere Informationen erhalten Sie von Ihrem Systemadministrator.

## **Bei einem Microsoft Windows-Betriebssystem müssen Sie sicherstellen, dass der Lexmark Universaldruckertreiber Ihres freigegebenen Druckers auf dem Computer installiert ist und dass der Anschluss für den Druckmanagement-Server konfiguriert ist**

Weitere Informationen erhalten Sie von Ihrem Systemadministrator.

### **Bei einem MacOS-Betriebssystem müssen Sie sicherstellen, dass der generische Druckertreiber auf Ihrem Computer installiert ist**

Weitere Informationen erhalten Sie von Ihrem Systemadministrator.

# **Server ist offline**

**Wenden Sie sich an Ihren Systemadministrator.**

# <span id="page-19-0"></span>**Hinweise**

# **Hinweis zur Ausgabe**

November 2022

**Der folgende Abschnitt gilt nicht für Länder, in denen diese Bestimmungen mit dem dort geltenden Recht unvereinbar sind:** LEXMARK INTERNATIONAL, INC., STELLT DIESE VERÖFFENTLICHUNG OHNE MANGELGEWÄHR ZUR VERFÜGUNG UND ÜBERNIMMT KEINERLEI GARANTIE, WEDER AUSDRÜCKLICH NOCH STILLSCHWEIGEND, EINSCHLIESSLICH, JEDOCH NICHT BESCHRÄNKT AUF, DER GESETZLICHEN GARANTIE FÜR MARKTGÄNGIGKEIT EINES PRODUKTS ODER SEINER EIGNUNG FÜR EINEN BESTIMMTEN ZWECK. In einigen Staaten ist der Ausschluss von ausdrücklichen oder stillschweigenden Garantien bei bestimmten Rechtsgeschäften nicht zulässig. Deshalb besitzt diese Aussage für Sie möglicherweise keine Gültigkeit.

Diese Publikation kann technische Ungenauigkeiten oder typografische Fehler enthalten. Die hierin enthaltenen Informationen werden regelmäßig geändert; diese Änderungen werden in höheren Versionen aufgenommen. Verbesserungen oder Änderungen an den beschriebenen Produkten oder Programmen können jederzeit vorgenommen werden.

Die in dieser Softwaredokumentation enthaltenen Verweise auf Produkte, Programme und Dienstleistungen besagen nicht, dass der Hersteller beabsichtigt, diese in allen Ländern zugänglich zu machen, in denen diese Softwaredokumentation angeboten wird. Kein Verweis auf ein Produkt, Programm oder einen Dienst besagt oder impliziert, dass nur dieses Produkt, Programm oder dieser Dienst verwendet werden darf. Sämtliche Produkte, Programme oder Dienste mit denselben Funktionen, die nicht gegen vorhandenen Beschränkungen bezüglich geistigen Eigentums verstoßen, können stattdessen verwendet werden. Bei Verwendung anderer Produkte, Programme und Dienstleistungen als den ausdrücklich vom Hersteller empfohlenen ist der Benutzer für die Beurteilung und Prüfung der Funktionsfähigkeit selbst zuständig.

Technischen Support von Lexmark erhalten Sie unter **<http://support.lexmark.com>**.

Informationen zur Lexmark Datenschutzrichtlinie für die Verwendung dieses Produkts finden Sie unter **[www.lexmark.com/privacy](http://www.lexmark.com/privacy)**.

Unter **[www.lexmark.com](http://www.lexmark.com)** erhalten Sie Informationen zu Zubehör und Downloads.

**© 2016 Lexmark International, Inc.**

**Alle Rechte vorbehalten.**

## **GOVERNMENT END USERS**

The Software Program and any related documentation are "Commercial Items," as that term is defined in 48 C.F.R. 2.101, "Computer Software" and "Commercial Computer Software Documentation," as such terms are used in 48 C.F.R. 12.212 or 48 C.F.R. 227.7202, as applicable. Consistent with 48 C.F.R. 12.212 or 48 C.F.R. 227.7202-1 through 227.7207-4, as applicable, the Commercial Computer Software and Commercial Software Documentation are licensed to the U.S. Government end users (a) only as Commercial Items and (b) with only those rights as are granted to all other end users pursuant to the terms and conditions herein.

## **Marken**

Lexmark und das Lexmark Logo sind Marken oder eingetragene Marken von Lexmark International, Inc. in den Vereinigten Staaten und/oder anderen Ländern.

Android ist eine Marke der Google LLC.

Macintosh, Mac OS und AirPrint sind eingetragene Marken von Apple Inc. in den USA und in anderen Ländern.

Microsoft, Active Directory, Excel, Internet Explorer, PowerPoint und Windows sind Marken der Microsoft Unternehmensgruppe.

Alle anderen Marken sind das Eigentum ihrer jeweiligen Inhaber.

# <span id="page-21-0"></span>**Index**

## **A**

Zugreifen auf die Print Management Console [7](#page-6-0) Kontoeinstellungen Aktualisieren [9](#page-8-0) Hinzufügen einer Druckfreigabe-Warteschlange auf Macintosh-Computern [14](#page-13-0)

## **B**

Kennkartenanmeldung [10](#page-9-0) Kennkarten Registrieren [10](#page-9-0)

# **C**

Druckaufträge können nicht gefunden werden [18](#page-17-0) Benutzer können nicht gefunden werden [18](#page-17-0) Das Webportal kann nicht ordnungsgemäß geladen werden [18](#page-17-0) Anmeldung beim Webportal nicht möglich [18](#page-17-0) Änderungsverlauf [4](#page-3-0) Kopieren verschiedener Papierformate [11](#page-10-0) Kopieren aus einem ausgewählten Fach [11](#page-10-0)

## **D**

Dashboard-Details Anzeigen [7](#page-6-0) Verschiedene Papierformate, kopieren [11](#page-10-0)

## **E**

E-Mail-Druckoptionen [15](#page-14-0) E-Mail senden mithilfe einer Kurzwahlnummer [11](#page-10-0) Adressbuch verwenden [11](#page-10-0) über den Drucker [11](#page-10-0)

### **G**

Gast-Druckauftrag [10](#page-9-0)

# **L**

Anmeldung am Drucker [10](#page-9-0)

### **M**

Erstellen von Kopien [11](#page-10-0) Manuelle Anmeldung [10](#page-9-0)

### **N**

Netzwerkordner Scannen von Dokumenten [13](#page-12-0)

## **O**

Überblick [6](#page-5-0)

### **P**

PIN-Anmeldung [10](#page-9-0) Richtlinien Anzeigen [9](#page-8-0) Druckaufträge Freigeben von Ihrem Mobilgerät [17](#page-16-0) Freigeben mit der Print Management-Konsole [17](#page-16-0) Freigeben mit der Druckfreigabe-Anwendung [13](#page-12-0) Senden von einem Webbrowser [16](#page-15-0) Senden von Ihrem Computer [15](#page-14-0) Senden von Ihrem Mobilgerät [17](#page-16-0) Druckaufträge werden nicht in der Druckwarteschlange angezeigt [19](#page-18-0) Print Management Console Zugreifen [7](#page-6-0) Druckwarteschlange Erläuterungen [8](#page-7-0) Druckfreigabe-Warteschlange Hinzufügen auf Macintosh-Computern [14](#page-13-0)

### **Q**

Kontingente Anzeigen [9](#page-8-0)

### **R**

Registrieren von Kennkarten [10](#page-9-0) Freigeben von Druckaufträgen von Ihrem Mobilgerät aus [17](#page-16-0) Freigeben von Druckaufträgen über die Print Management-Konsole [17](#page-16-0) Freigeben von Druckaufträgen mit der Druckfreigabe-Anwendung [13](#page-12-0)

## **S**

Beispiel für E-Mail-Druckoptionen [15](#page-14-0) Scannen von Dokumenten an einen Netzwerkordner [13](#page-12-0) Senden einer Faxnachricht Über den Computer [12](#page-11-0) Verwenden des Bedienfelds [12](#page-11-0) Senden von Dateien an den Druckwarteschlangen-Server [16](#page-15-0) Senden von Druckaufträgen von einem Webbrowser aus [16](#page-15-0) Senden von Druckaufträgen von Ihrem Computer [15](#page-14-0) Senden von Druckaufträgen von Ihrem Mobilgerät [17](#page-16-0) Senden gescannter Dokumente per E-Mail [11](#page-10-0) Senden gescannter Dokumente per Fax [12](#page-11-0) Server ist offline [19](#page-18-0)

### **T**

Fehlerbehebung Druckaufträge können nicht gefunden werden [18](#page-17-0) Benutzer können nicht gefunden werden [18](#page-17-0) Das Webportal kann nicht ordnungsgemäß geladen werden [18](#page-17-0) Anmeldung beim Webportal nicht möglich [18](#page-17-0) Druckaufträge werden nicht in der Druckwarteschlange angezeigt [19](#page-18-0)

Server ist offline [19](#page-18-0)

## **U**

Aktualisieren von Kontoeinstellungen [9](#page-8-0) per E-Mail Senden gescannter Dokumente [11](#page-10-0) Verwenden des Faxgeräts Senden gescannter Dokumente [12](#page-11-0) Über die ADZ Kopieren [11](#page-10-0) Verwenden des Scannerglases Kopieren [11](#page-10-0)

## **V**

Anzeigen von Richtlinien und Kontingenten [9](#page-8-0)